# **Οθόνη Dell 27 - P2720D Οδηγός χρήστη**

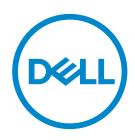

**Μοντέλο οθόνης: P2720D Κανονιστικό μοντέλο: P2720Dc**

- **ΣΗΜΕΙΩΣΗ: Η ΣΗΜΕΙΩΣΗ υποδεικνύει σημαντικές πληροφορίες που σας βοηθούν να κάνετε καλύτερη χρήση του υπολογιστή σας.**
- **ΠΡΟΣΟΧΗ: Η ΠΡΟΣΟΧΗ υποδεικνύει πιθανή βλάβη στο υλικό ή απώλεια δεδομένων εάν δεν ακολουθούνται οι οδηγίες.**
- **ΠΡΟΕΙΔΟΠΟΙΗΣΗ: Η ΠΡΟΕΙΔΟΠΟΙΗΣΗ υποδηλώνει πιθανή ζημία σε ιδιοκτησία, σωματικές βλάβες ή θάνατο.**

Copyright © 2019-2021 Dell Inc. ή τις θυγατρικές της. Διατηρούνται όλα τα δικαιώματα. Τα Dell, EMC και άλλα εμπορικά σήματα αποτελούν εμπορικά σήματα της Dell Inc. ή των θυγατρικών της. Άλλα εμπορικά σήματα μπορεί να αποτελούν εμπορικά σήματα των αντίστοιχων κατόχων τους.

 $2021 - 09$ 

Αναθ. A03

# **Περιεχόμενα**

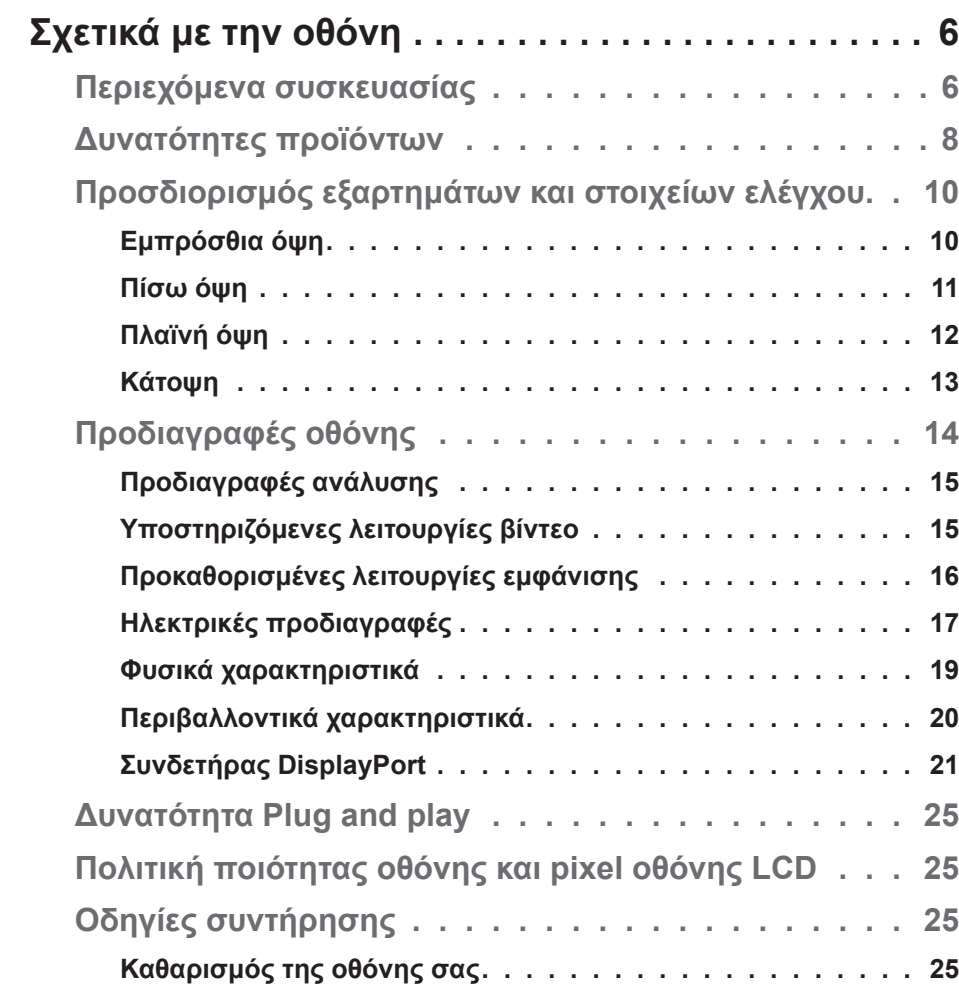

DELL

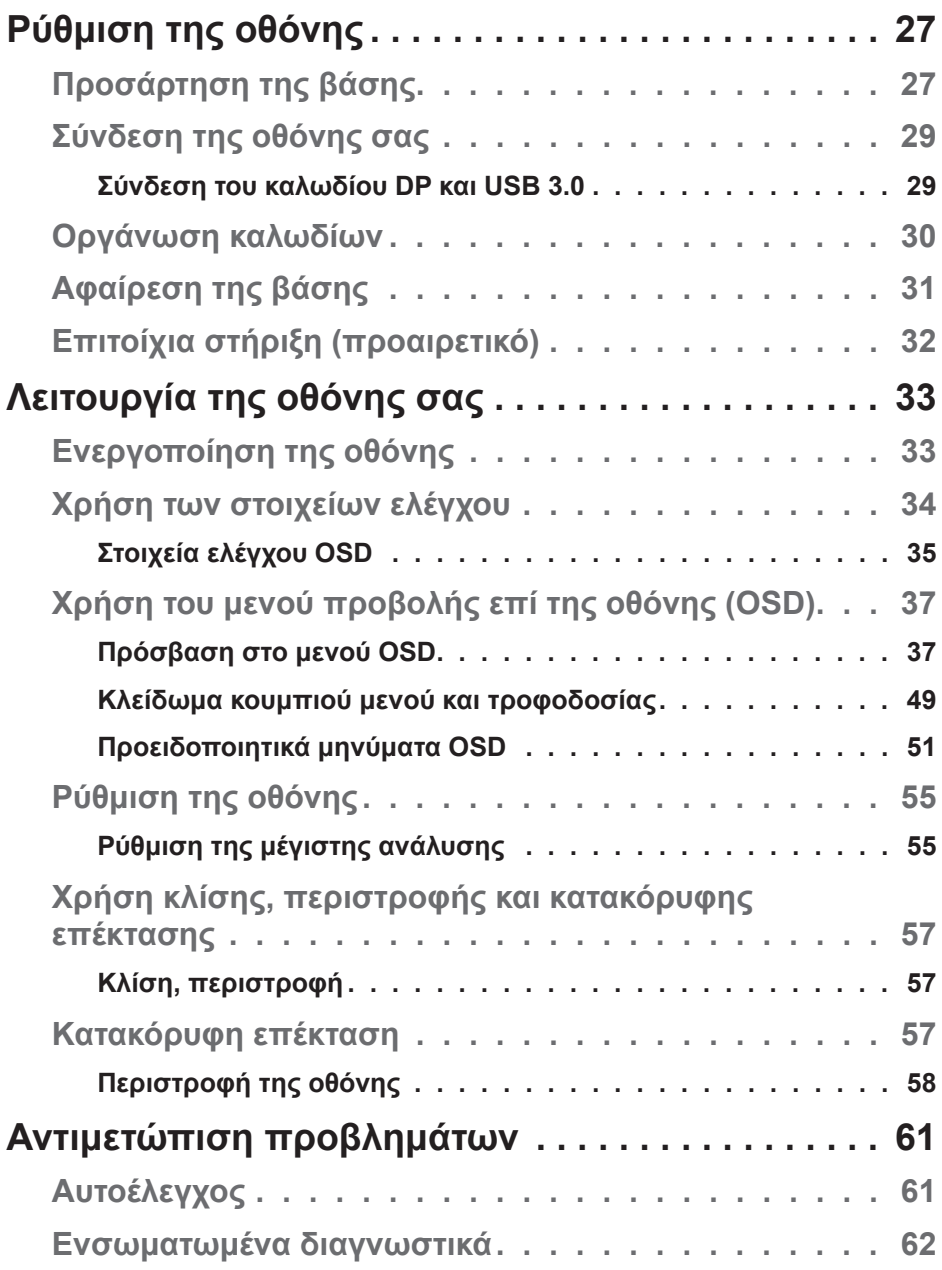

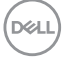

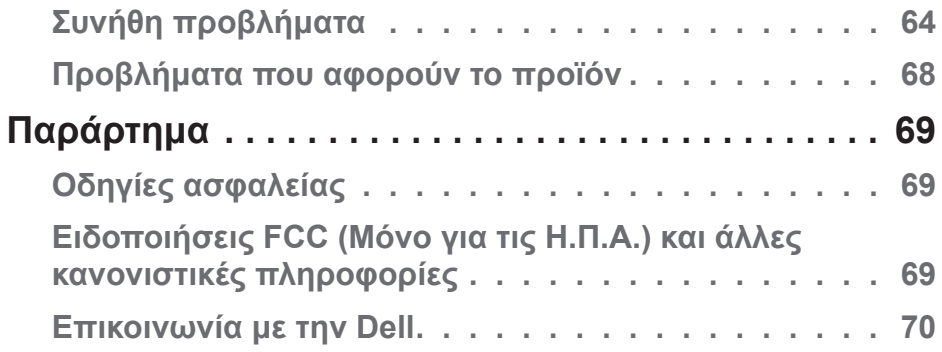

 $($ DELL

# <span id="page-5-0"></span>**Σχετικά με την οθόνη**

# **Περιεχόμενα συσκευασίας**

Η οθόνη σας αποστέλλεται με τα παρακάτω στοιχεία. Βεβαιωθείτε ότι έχετε λάβει όλα τα στοιχεία και ανατρέξτε στην ενότητα [Επικοινωνία με την Dell](#page-69-1) για περισσότερες πληροφορίες εάν κάτι λείπει.

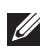

**ΣΗΜΕΙΩΣΗ: Ορισμένα αντικείμενα ενδέχεται να είναι προαιρετικά και να μην αποστέλλονται με την οθόνη σας. Κάποιες δυνατότητες ή μέσα ενδέχεται να μην είναι διαθέσιμα σε ορισμένες χώρες.**

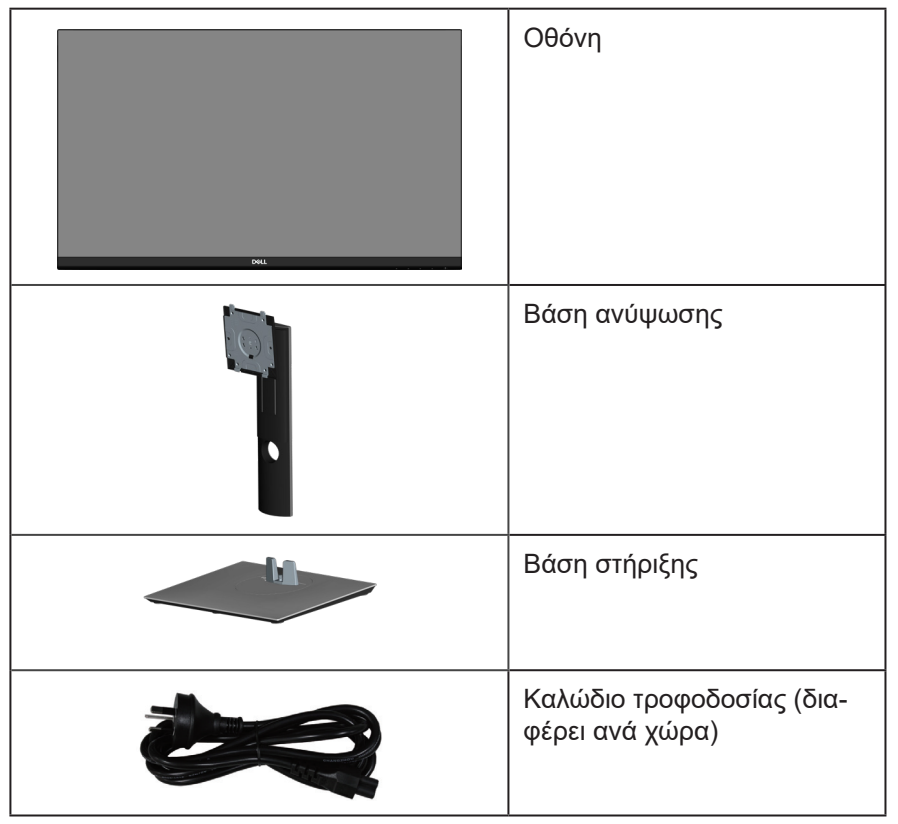

**D**<sup></sup>

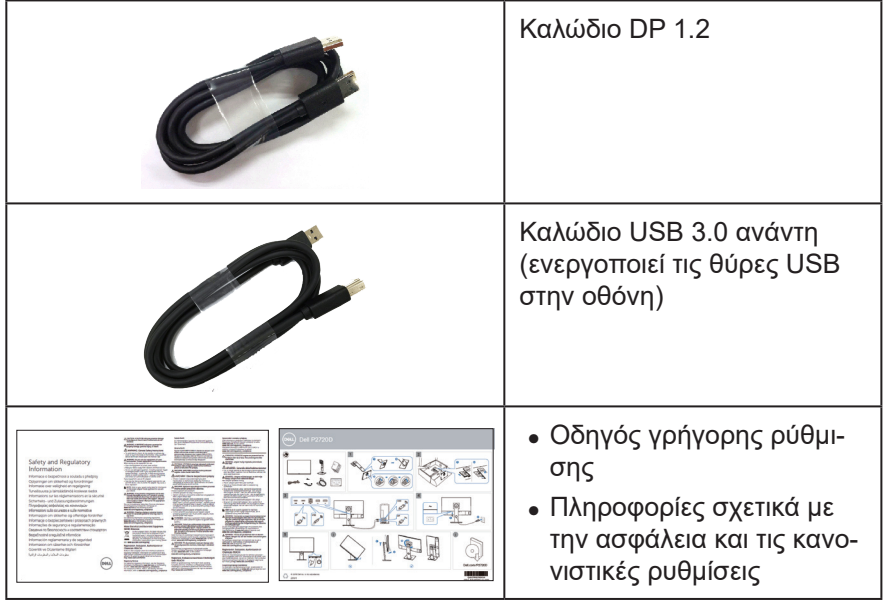

 $($ DELL

## <span id="page-7-0"></span>**Δυνατότητες προϊόντων**

Η οθόνη Dell P2720D έχει ενεργή μήτρα, τρανζίστορ λεπτής μεμβράνης (TFT), Οθόνη υγρών κρυστάλλων (LCD), αντιστατικό και οπίσθιο φωτισμό LED. Τα χαρακτηριστικά της οθόνης περιλαμβάνουν:

- ∞ Οθόνη με δυνατότητα προβολής 68,47 cm (27,0 ίντσες) (μετρούμενα διαγωνίως). Ανάλυση 2560 x 1440, με υποστήριξη πλήρους οθόνης για χαμηλότερες αναλύσεις.
- ∞ Ευρεία γωνία θέασης για να επιτρέπεται η προβολή από καθιστή ή όρθια θέση ή κατά τη μετακίνηση από πλευρά σε πλευρά.
- ∞ Γκάμα χρωμάτων 99% sRGB.
- ∞ Υψηλή δυναμική αναλογίας αντίθεσης.
- ∞ Δυνατότητες ρύθμισης κλίσης, περιστροφής, ύψους και περιστροφής.
- ∞ Αφαιρούμενη βάση στήριξης και οπές στερέωσης Video Electronics Standards Association (VESA™) 100 mm για εύκαμπτες λύσεις τοποθέτησης.
- ∞ Ψηφιακή συνδεσιμότητα με DisplayPort και HDMI.
- ∞ Εξοπλισμένη με 1 θύρα USB ανάντη και 4 θύρες USB κατάντη.
- ∞ Δυνατότητα σύνδεσης και αναπαραγωγής εάν υποστηρίζεται από το σύστημά σας.
- ∞ Προσαρμογές εμφάνισης επί της οθόνης (OSD) για ευκολία ρύθμισης και βελτιστοποίηση της οθόνης.
- ∞ Το λογισμικό και τα μέσα τεκμηρίωσης περιλαμβάνουν ένα αρχείο πληροφοριών (INF), ένα αρχείο αντιστοίχισης χρωμάτων εικόνας (ICM) και μια τεκμηρίωση προϊόντος.
- ∞ Υποδοχή κλειδώματος ασφαλείας.
- ∞ Κλείδωμα βάσης
- ∞ Δυνατότητα εναλλαγής από ευρεία σε τυπική αναλογία διαστάσεων με παράλληλη διατήρηση της ποιότητας της εικόνας.
- ∞ ≤0,3 W στη Λειτουργία αναμονής.
- ∞ Βελτιστοποίηση της άνεσης των ματιών με μια οθόνη χωρίς τρεμόπαιγμα.

**D**<sup></sup>

 **ΠΡΟΕΙΔΟΠΟΙΗΣΗ: Εάν παρέχεται βύσμα προσάρτησης 3 ακίδων στο καλώδιο τροφοδοσίας, συνδέστε το καλώδιο σε μία πρίζα 3 ακίδων με γείωση. Μην απενεργοποιήσετε την ακίδα γείωσης του καλωδίου τροφοδοσίας, προσαρτώντας για παράδειγμα έναν προσαρμογέα 2 ακίδων. Η ακίδα γείωσης αποτελεί σημαντικό χαρακτηριστικό ασφαλείας.**

 **ΠΡΟΕΙΔΟΠΟΙΗΣΗ: Επιβεβαιώστε ότι το σύστημα διανομής στην πραγματοποιούμενη εγκατάσταση μπορεί να παρέχει τον διακόπτη κυκλώματος με τιμές 120/240V, 20A (μέγιστη τιμή).**

 **ΠΡΟΕΙΔΟΠΟΙΗΣΗ: Τα πιθανά μακροπρόθεσμα αποτελέσματα της εκπομπής μπλε φωτός από την οθόνη μπορεί να προκαλέσουν βλάβη στα μάτια, όπως κόπωση των ματιών, ψηφιακή καταπόνηση των ματιών και ούτω καθεξής. Η λειτουργία ComfortView έχει σχεδιαστεί για να μειώσει την ποσότητα του μπλε φωτός που εκπέμπεται από την οθόνη για τη βελτιστοποίηση της άνεσης των ματιών.**

# <span id="page-9-0"></span>**Προσδιορισμός εξαρτημάτων και στοιχείων ελέγχου**

#### **Εμπρόσθια όψη**

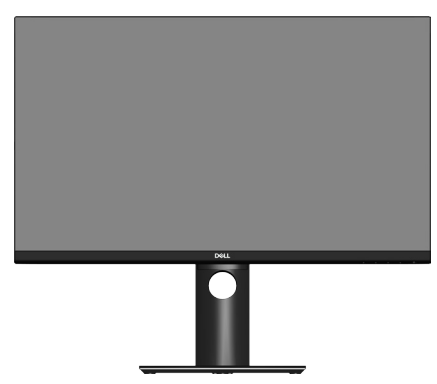

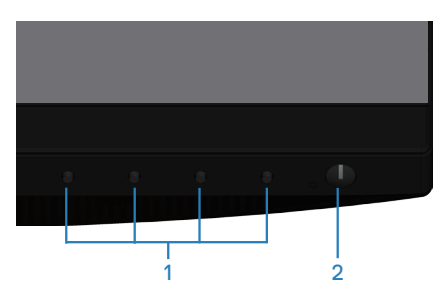

**Στοιχεία ελέγχου**

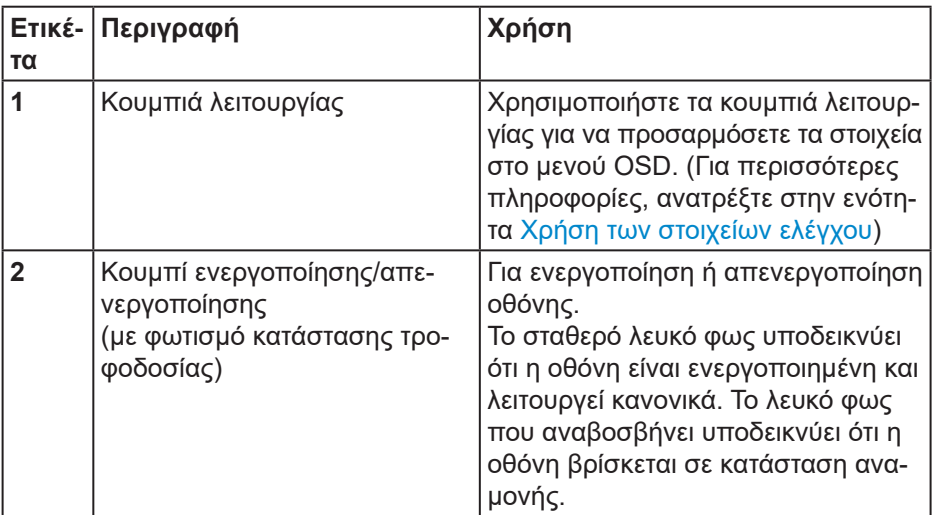

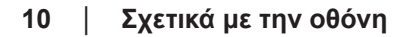

(deli

#### <span id="page-10-0"></span>**Πίσω όψη**

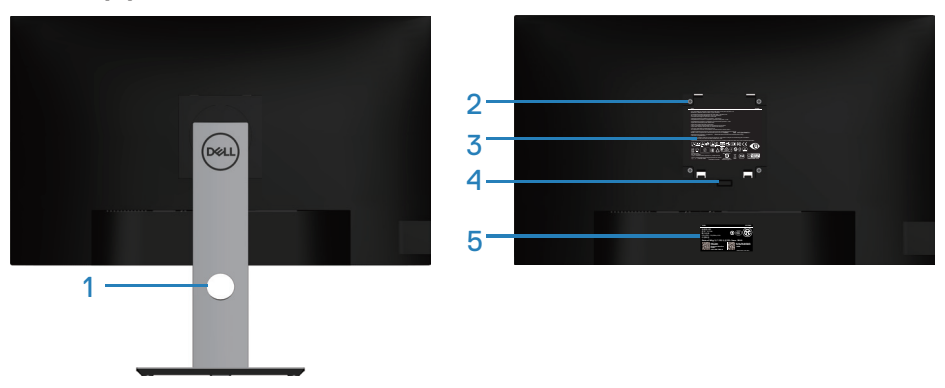

**Πίσω όψη με βάση οθόνης**

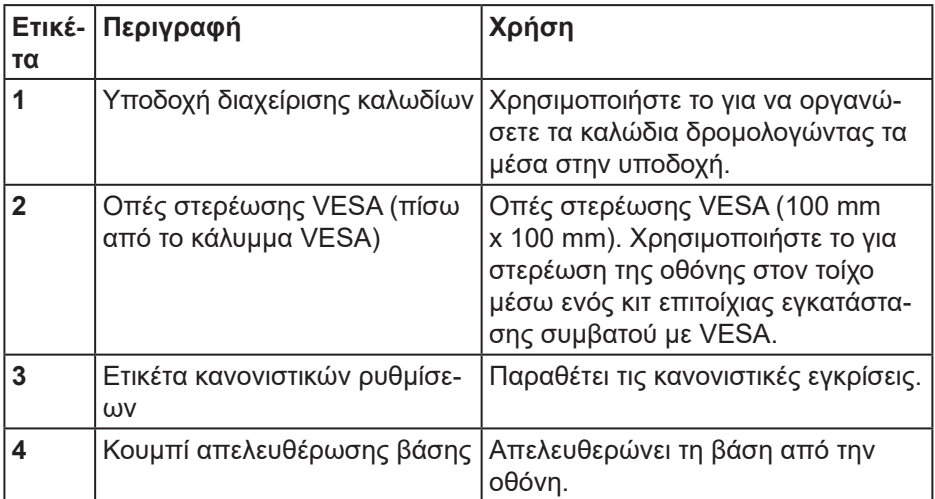

DELL

<span id="page-11-0"></span>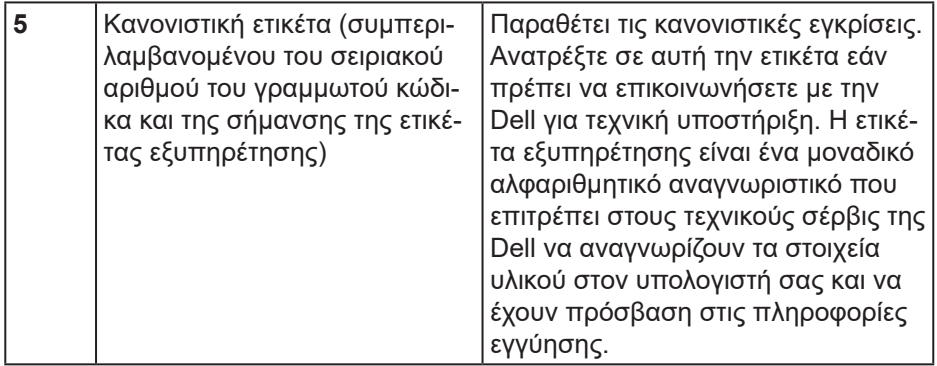

#### **Πλαϊνή όψη**

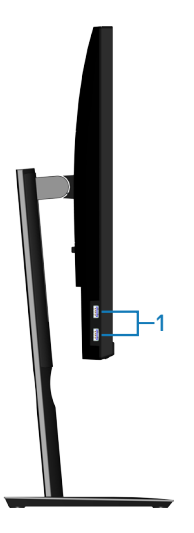

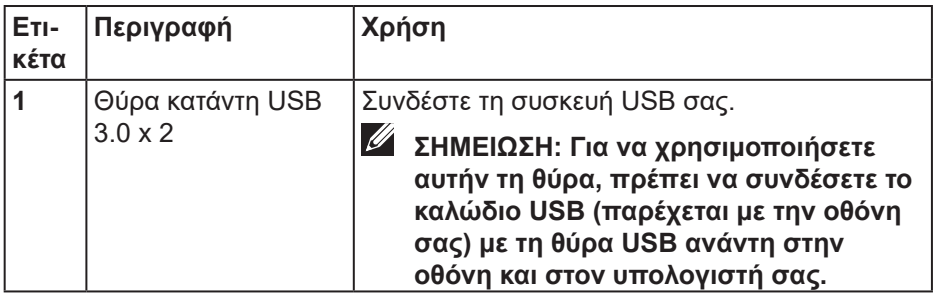

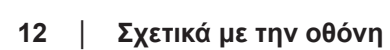

 $(\overline{DZL}$ 

<span id="page-12-1"></span><span id="page-12-0"></span>**Κάτοψη**

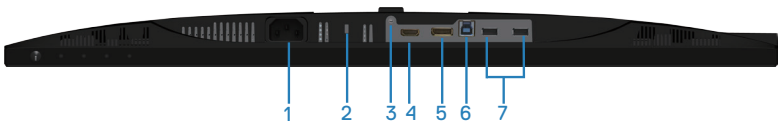

#### **Κάτοψη χωρίς βάση οθόνης**

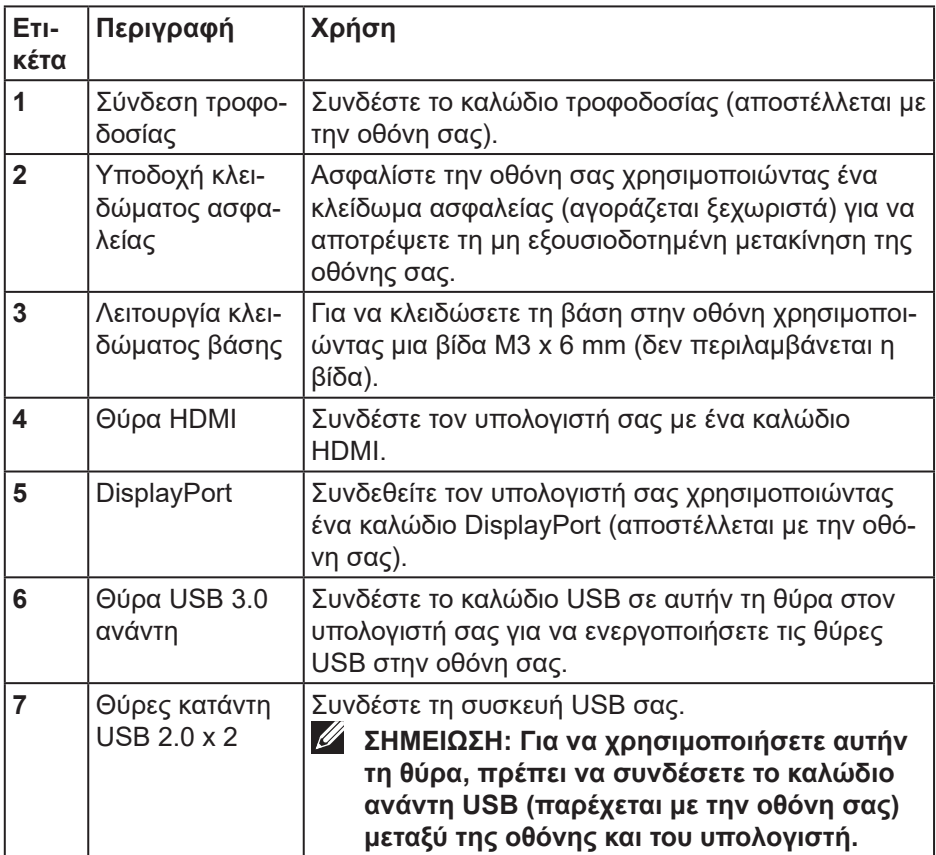

DELI

# <span id="page-13-1"></span><span id="page-13-0"></span>**Προδιαγραφές οθόνης**

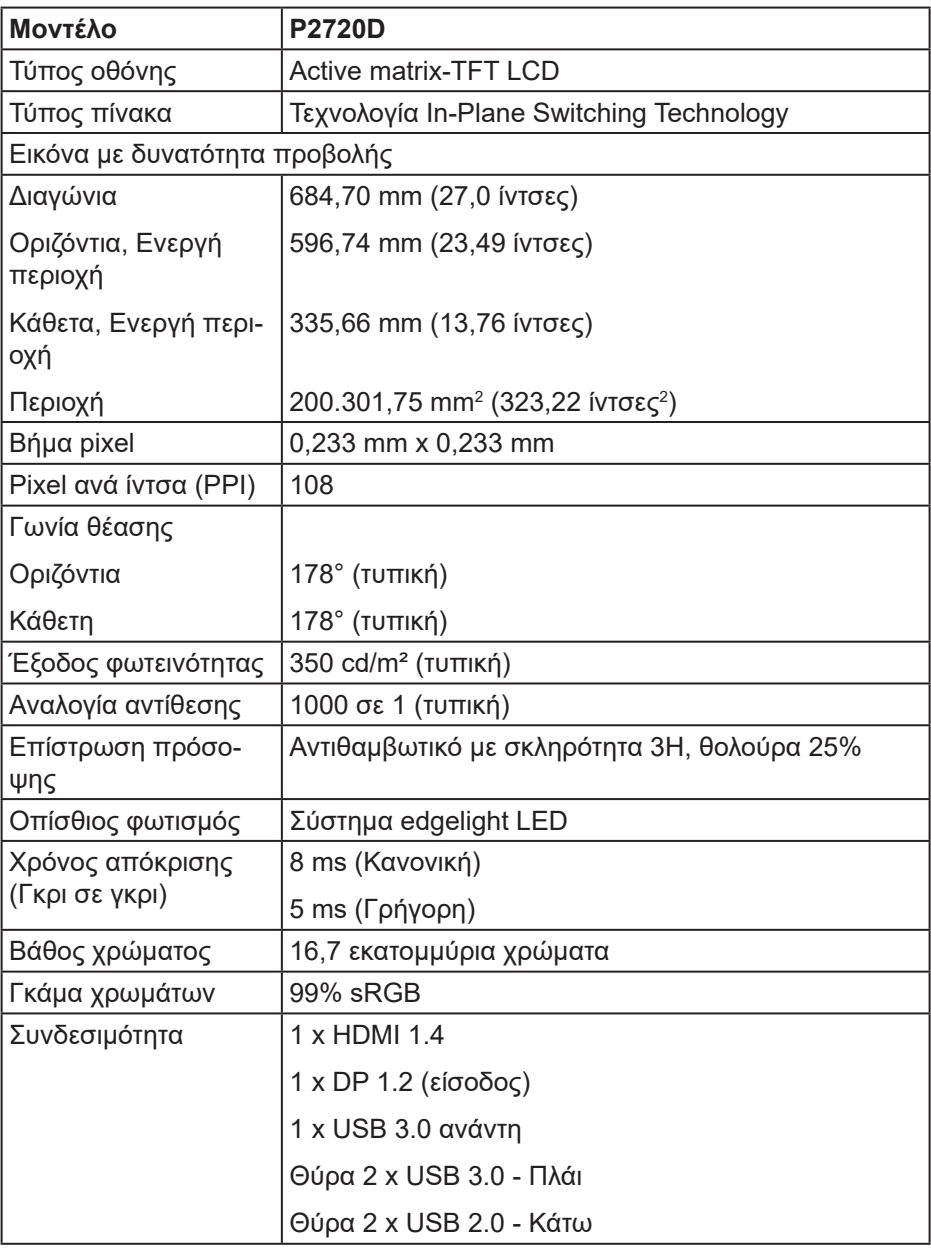

 $(\overline{DCL}$ 

<span id="page-14-0"></span>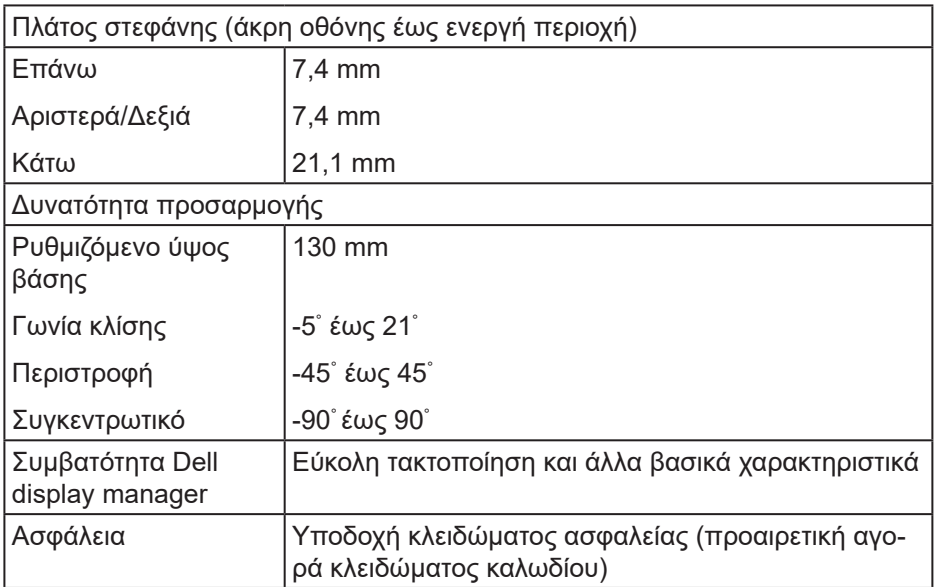

#### **Προδιαγραφές ανάλυσης**

![](_page_14_Picture_142.jpeg)

### **Υποστηριζόμενες λειτουργίες βίντεο**

![](_page_14_Picture_143.jpeg)

DELL

### <span id="page-15-0"></span>**Προκαθορισμένες λειτουργίες εμφάνισης**

![](_page_15_Picture_184.jpeg)

(dell

#### <span id="page-16-0"></span>**Ηλεκτρικές προδιαγραφές**

![](_page_16_Picture_139.jpeg)

 $1$  Όπως ορίζεται στους ΕΕ 2019/2021 και ΕΕ 2019/2013.

- <sup>2</sup> Μέγιστη ρύθμιση φωτεινότητας και αντίθεσης με μέγιστο φορτίο ισχύος σε όλες τις θύρες USB.
- <sup>3</sup> Pon: Κατανάλωση ισχύος της κατάστασης ενεργοποίησης όπως ορίζεται στην έκδοση Energy Star 8.0.

TEC: Συνολική κατανάλωση ισχύος σε kWh όπως ορίζεται στην έκδοση Energy Star 8.0.

Αυτό το έγγραφο έχει μόνο ενημερωτικό χαρακτήρα και αντικατοπτρίζει τις εργαστηριακές επιδόσεις. Το προϊόν σας ενδέχεται να έχει διαφορετικές επιδόσεις, ανάλογα με το λογισμικό, τα εξαρτήματα και τα περιφερειακά που παραγγείλατε και δεν έχει καμία υποχρέωση ενημέρωσης τέτοιων πληροφοριών. Κατά συνέπεια, ο πελάτης δεν πρέπει να βασίζεται σε αυτές τις πληροφορίες για τη λήψη αποφάσεων σχετικά με τις ηλεκτρικές ανοχές ή άλλα. Δεν παρέχεται ρητή ή σιωπηρή εγγύηση ως προς την ακρίβεια ή την πληρότητα.

#### **ΣΗΜΕΙΩΣΗ: Αυτή η οθόνη είναι πιστοποιημένη με ENERGY STAR.**

![](_page_17_Picture_1.jpeg)

Αυτό το προϊόν πληροί τις προϋποθέσεις για ENERGY STAR στις εργοστασιακές προεπιλεγμένες ρυθμίσεις που μπορούν να ανακτηθούν από τη λειτουργία «Factory Reset» (Επαναφορά εργοστασιακών ρυθμίσεων) στο μενού OSD. Η αλλαγή των προεπιλεγμένων εργοστασιακών ρυθμίσεων ή η ενεργοποίηση άλλων λειτουργιών μπορεί να αυξήσει την κατανάλωση ενέργειας που θα μπορούσε να υπερβεί τα καθορισμένα όρια του ENERGY STAR.

![](_page_17_Picture_3.jpeg)

#### <span id="page-18-0"></span>**Φυσικά χαρακτηριστικά**

![](_page_18_Picture_138.jpeg)

 **Σχετικά με την οθόνη** │ **19**

(dell

### <span id="page-19-0"></span>**Περιβαλλοντικά χαρακτηριστικά**

![](_page_19_Picture_149.jpeg)

 $(\overline{DCL}$ 

<span id="page-20-0"></span>**Συνδετήρας DisplayPort** 

![](_page_20_Picture_1.jpeg)

![](_page_20_Picture_125.jpeg)

DELI

# **Διεπαφή Universal Serial Bus (USB)**

Αυτή η ενότητα σας παρέχει πληροφορίες σχετικά με τις θύρες USB που είναι διαθέσιμες στην οθόνη.

![](_page_21_Picture_2.jpeg)

**ΣΗΜΕΙΩΣΗ: Αυτή η οθόνη είναι συμβατή με Super-Speed USB 3.0 και High-Speed USB 2.0.**

![](_page_21_Picture_124.jpeg)

![](_page_21_Picture_125.jpeg)

#### **Συνδετήρας USB 3.0 ανάντη**

![](_page_21_Picture_7.jpeg)

![](_page_21_Picture_126.jpeg)

![](_page_21_Picture_9.jpeg)

![](_page_22_Picture_110.jpeg)

### **Συνδετήρας USB 3.0 κατάντη**

![](_page_22_Figure_2.jpeg)

![](_page_22_Picture_111.jpeg)

### **Συνδετήρας USB 2.0 κατάντη**

![](_page_22_Figure_5.jpeg)

![](_page_22_Picture_112.jpeg)

(dell

#### **Θύρες USB**

- Ανάντη 1 x USB 3.0 κάτω
- Κατάντη 2 x USB 2.0 κάτω
- Κατάντη 2 x USB 3.0 πλάι

![](_page_23_Picture_4.jpeg)

![](_page_23_Picture_5.jpeg)

**ΣΗΜΕΙΩΣΗ: Η διεπαφή USB της οθόνης λειτουργεί μόνο όταν η οθόνη είναι ενεργοποιημένη ή σε κατάσταση αναμονής. Εάν απενεργοποιήσετε την οθόνη και μετά την ενεργοποιήσετε, τα συνδεδεμένα περιφερειακά ενδέχεται να χρειαστούν λίγα δευτερόλεπτα για να συνεχίσουν την κανονική τους λειτουργία.**

# <span id="page-24-0"></span>**Δυνατότητα Plug and play**

Μπορείτε να εγκαταστήσετε την οθόνη σε οποιοδήποτε σύστημα συμβατό με τη δυνατότητα Plug and play (Τοποθέτηση και άμεση λειτουργία). Η οθόνη παρέχει αυτόματα στο σύστημα του υπολογιστή τα Εκτεταμένα Δεδομένα Προσδιορισμού Οθόνης (Extended Display Identification Data [EDID]) χρησιμοποιώντας πρωτόκολλα Display Data Channel (DDC) έτσι ώστε να μπορεί το σύστημα να αυτορυθμιστεί και να βελτιστοποιήσει τις ρυθμίσεις της οθόνης. Οι περισσότερες εγκαταστάσεις οθονών είναι αυτόματες, μπορείτε να επιλέξετε διαφορετικές ρυθμίσεις αν θέλετε. Για περισσότερες πληροφορίες σχετικά με την αλλαγή των ρυθμίσεων της οθόνης, δείτε [Λειτουργία της οθόνης](#page-32-1)  [σας](#page-32-1).

## **Πολιτική ποιότητας οθόνης και pixel οθόνης LCD**

Κατά τη διαδικασία κατασκευής της οθόνης LCD, δεν είναι ασυνήθιστο ένα ή περισσότερα pixel να σταθεροποιούνται σε μια αμετάβλητη κατάσταση που είναι δύσκολο να δούμε και δεν επηρεάζουν την ποιότητα ή τη χρηστικότητα της οθόνης. Για περισσότερες πληροφορίες σχετικά με την ποιότητα της παρακολούθησης της Dell και την πολιτική pixel, ανατρέξτε στην τοποθεσία υποστήριξης της Dell στη διεύθυνση **[www.dell.com/support/monitors](http://www.dell.com/support/monitors)**.

# **Οδηγίες συντήρησης**

#### **Καθαρισμός της οθόνης σας**

- **ΠΡΟΕΙΔΟΠΟΙΗΣΗ: Πριν καθαρίσετε την οθόνη, αποσυνδέστε το καλώδιο τροφοδοσίας της οθόνης από την πρίζα.**
- **ΠΡΟΣΟΧΗ: Διαβάστε και ακολουθήστε τις οδηγίες ασφαλείας [Οδηγίες ασφαλείας](#page-68-1) πριν καθαρίσετε την οθόνη.**

Για βέλτιστες πρακτικές, ακολουθήστε τις οδηγίες στην παρακάτω λίστα ενώ αποσυσκευάζετε, καθαρίζετε ή χειρίζεστε την οθόνη σας:

• Για να καθαρίσετε την οθόνη σας, βρέξτε ελαφρά ένα μαλακό, καθαρό πανί με νερό. Εάν είναι δυνατόν, χρησιμοποιήστε έναν ειδικό μαντηλάκι καθαρισμού οθόνης ή διάλυμα κατάλληλο για το αντιστατική επίστρωση Μην χρησιμοποιείτε βενζόλιο, διαλυτικό, αμμωνία, λειαντικά καθαριστικά ή πεπιεσμένο αέρα.

$$
\mathsf{D}\hspace{-1.2pt}\mathsf{E}\hspace{-1.2pt}\mathsf{L}\hspace{-1.2pt}\mathsf{L}
$$

- Χρησιμοποιήστε ένα ελαφρώς βρεγμένο πανί για να καθαρίσετε την οθόνη. Αποφύγετε τη χρήση απορρυπαντικού οποιουδήποτε είδους καθώς ορισμένα απορρυπαντικά αφήνουν ένα γαλακτώδες φιλμ στην οθόνη.
- Εάν παρατηρήσετε λευκή σκόνη όταν αποσυσκευάζετε την οθόνη σας, σκουπίστε τη με ένα πανί.
- Χειριστείτε την οθόνη σας με προσοχή, καθώς η οθόνη μαύρου χρώματος μπορεί να γρατσουνιστεί και να εμφανίσει λευκά σημάδια.
- Για να διατηρήσετε την καλύτερη ποιότητα εικόνας στην οθόνη σας, χρησιμοποιήστε μια δυναμικά μεταβαλλόμενη προφύλαξη οθόνης και απενεργοποιήστε την οθόνη σας όταν δεν τη χρησιμοποιείτε.

![](_page_25_Picture_4.jpeg)

# <span id="page-26-0"></span>**Ρύθμιση της οθόνης**

# **Προσάρτηση της βάσης**

![](_page_26_Picture_2.jpeg)

- **ΣΗΜΕΙΩΣΗ: Η βάση αφαιρείται κατά την αποστολή της οθόνης από το εργοστάσιο.**
- **ΣΗΜΕΙΩΣΗ: Αυτό ισχύει για οθόνη με βάση. Εάν έχετε αγοράσει βάση τρίτου μέρους, ανατρέξτε στον αντίστοιχο οδηγό εγκατάστασης βάσης για τις οδηγίες εγκατάστασης.**

Για να προσαρτήσετε τη βάση της οθόνης.

- **1.** Ακολουθήστε τις οδηγίες στα πτερύγια του χαρτοκιβωτίου για να αφαιρέσετε τη βάση από το επάνω μαξιλάρι που τη συγκρατεί.
- **2.** Εισαγάγετε τα μπλοκ βάσης στήριξης πλήρως εντός της υποδοχής της βάσης.
- **3.** Ανασηκώστε τη λαβή βίδας και γυρίστε τη βίδα δεξιόστροφα.
- **4.** Αφού σφίξετε πλήρως τη βίδα, διπλώστε τη λαβή βίδας σε επίπεδη εντός της εσοχής.

![](_page_26_Picture_10.jpeg)

**5.** Ανασηκώστε το κάλυμμα για να εκθέσετε την περιοχή VESA για τη συναρμολόγηση της βάσης.

**DGL** 

- **6.** Προσαρτήστε τη διάταξη της βάσης στην οθόνη.
	- **a.** Τοποθετήστε τις δύο γλωττίδες στο επάνω μέρος της βάσης στην αυλάκωση στο πίσω μέρος της οθόνης.
	- **b.** Πιέστε τη βάση προς τα κάτω μέχρι να ασφαλίσει στη θέση της.

![](_page_27_Picture_3.jpeg)

**7.** Τοποθετήστε την οθόνη σε όρθια θέση.

![](_page_27_Picture_5.jpeg)

# <span id="page-28-0"></span>**Σύνδεση της οθόνης σας**

- **ΠΡΟΕΙΔΟΠΟΙΗΣΗ: Πριν ξεκινήσετε οποιαδήποτε από τις διαδικασίες αυτής της ενότητας, ακολουθήστε την ενότητα** [Οδηγίες ασφαλείας](#page-68-1)**.**
- **ΣΗΜΕΙΩΣΗ: Μην συνδέετε όλα τα καλώδια στον υπολογιστή ταυτόχρονα. Συνιστάται να δρομολογήσετε τα καλώδια μέσω της υποδοχής διαχείρισης καλωδίων πριν τα συνδέσετε στην οθόνη.**

Για να συνδέσετε την οθόνη σας στον υπολογιστή:

- **1.** Απενεργοποιήστε τον υπολογιστή και αποσυνδέστε το καλώδιο τροφοδοσίας.
- **2.** Συνδέστε το καλώδιο DP από την οθόνη σας στον υπολογιστή.

#### **Σύνδεση του καλωδίου DP και USB 3.0**

![](_page_28_Figure_7.jpeg)

- **1.** Συνδέστε το καλώδιο ανάντη USB (παρέχεται με την οθόνη σας) σε μια κατάλληλη θύρα USB 3.0 στον υπολογιστή σας. (Ανατρέξτε στην ενότητα [Κάτοψη](#page-12-1) [Κάτοψη] για λεπτομέρειες.)
- **2.** Συνδέστε τα περιφερειακά USB 3.0 στις θύρες USB 3.0 κατάντη της οθόνης.
- **3.** Συνδέστε τα καλώδια τροφοδοσίας από τον υπολογιστή και την οθόνη σας σε επιτοίχια πρίζα.

$$
\mathsf{cell}
$$

# <span id="page-29-0"></span>**Οργάνωση καλωδίων**

Χρησιμοποιήστε την υποδοχή διαχείρισης καλωδίων για να δρομολογήσετε τα καλώδια που είναι συνδεδεμένα με την οθόνη σας.

![](_page_29_Picture_2.jpeg)

![](_page_29_Picture_3.jpeg)

# <span id="page-30-1"></span><span id="page-30-0"></span>**Αφαίρεση της βάσης**

- **ΣΗΜΕΙΩΣΗ: Για να αποφύγετε γρατσουνιές στην οθόνη κατά την αφαίρεση της βάσης, βεβαιωθείτε ότι η οθόνη είναι τοποθετημένη σε μαλακή και καθαρή επιφάνεια.**
- **ΣΗΜΕΙΩΣΗ: Η ακόλουθη διαδικασία ισχύει μόνο για τη βάση που αποστέλλεται με την οθόνη σας. Εάν συνδέετε βάση τρίτων, ανατρέξτε στην τεκμηρίωση που συνοδεύει τη βάση.**

Για να αφαιρέσετε τη βάση:

- **1.** Τοποθετήστε την οθόνη σε ένα μαλακό πανί ή μαξιλάρι.
- **2.** Πατήστε και κρατήστε πατημένο το κουμπί αποδέσμευσης.
- **3.** Ανασηκώστε τη βάση προς τα πάνω και μακριά από την οθόνη.

![](_page_30_Picture_7.jpeg)

![](_page_30_Picture_8.jpeg)

# <span id="page-31-0"></span>**Επιτοίχια στήριξη (προαιρετικό)**

![](_page_31_Picture_1.jpeg)

(Διάσταση βίδας: M4 x 10 mm).

Ανατρέξτε στην τεκμηρίωση που αποστέλλεται με το κιτ επιτοίχιας εγκατάστασης συμβατό με VESA.

- **1.** Τοποθετήστε την οθόνη σε ένα μαλακό πανί ή μαξιλάρι στην άκρη του γραφείου.
- **2.** Αφαιρέστε τη βάση. Ανατρέξτε στην ενότητα [Αφαίρεση της βάσης](#page-30-1) (Αφαίρεση της βάσης) για λεπτομέρειες.
- **3.** Αφαιρέστε τις τέσσερις βίδες που ασφαλίζουν τον πίνακα στην οθόνη.
- **4.** Προσαρτήστε το βραχίονα στήριξης από το κιτ επιτοίχιας εγκατάστασης στην οθόνη.
- **5.** Για να τοποθετήσετε την οθόνη στον τοίχο, ανατρέξτε στην τεκμηρίωση που συνοδεύει το κιτ επιτοίχιας εγκατάστασης.
- **ΣΗΜΕΙΩΣΗ: Για χρήση μόνο με βραχίονα επιτοίχιας στήριξης UL ή CSA ή GS με ελάχιστο βάρος/φέρουσα ικανότητα 18,28 kg.**

**DGL** 

# <span id="page-32-1"></span><span id="page-32-0"></span>**Λειτουργία της οθόνης σας**

### **Ενεργοποίηση της οθόνης**

Πατήστε το κουμπί <sup>γ</sup>ια να ενεργοποιήσετε την οθόνη.

![](_page_32_Picture_3.jpeg)

# **Επιλογές γλώσσας**

![](_page_32_Picture_59.jpeg)

![](_page_32_Picture_6.jpeg)

![](_page_32_Picture_7.jpeg)

# <span id="page-33-1"></span><span id="page-33-0"></span>**Χρήση των στοιχείων ελέγχου**

Χρησιμοποιήστε τα κουμπιά χειριστηρίου στο μπροστινό μέρος της οθόνης για να προσαρμόσετε τις ρυθμίσεις στην οθόνη σας.

![](_page_33_Figure_2.jpeg)

#### **Στοιχεία ελέγχου**

Ο παρακάτω πίνακας περιγράφει τα κουμπιά ελέγχου

![](_page_33_Picture_121.jpeg)

![](_page_33_Picture_6.jpeg)

DEL

<span id="page-34-0"></span>![](_page_34_Picture_136.jpeg)

#### **Στοιχεία ελέγχου OSD**

Χρησιμοποιήστε τα κουμπιά στο μπροστινό μέρος της οθόνης για να προσαρμόσετε τις ρυθμίσεις της εικόνας.

![](_page_34_Picture_3.jpeg)

![](_page_34_Picture_137.jpeg)

DELI

![](_page_35_Picture_22.jpeg)

![](_page_35_Picture_1.jpeg)

# <span id="page-36-0"></span>**Χρήση του μενού προβολής επί της οθόνης (OSD)**

#### <span id="page-36-1"></span>**Πρόσβαση στο μενού OSD**

- **ΣΗΜΕΙΩΣΗ: Τυχόν αλλαγές που κάνετε αποθηκεύονται αυτόματα όταν μεταβείτε σε άλλο μενού, βγείτε από το μενού OSD ή περιμένετε να κλείσει αυτόματα το μενού OSD.**
	- 1. Πατήστε το κουμπί <sup>(1)</sup> για να εμφανίσετε το κεντρικό μενού OSD.

![](_page_36_Figure_4.jpeg)

 $\bullet \bullet \bullet \circ$ 

- **2.** Πατήστε τα κουμπιά <sup>←</sup> και <sup>γ</sup> για να μετακινηθείτε μεταξύ των επιλογών ρύθμισης. Ενώ μετακινείστε από το ένα εικονίδιο στο άλλο, επισημαίνεται η επιλογή.
- **3.** Πατήστε τα κουμπιά ♥ ή ♥ ή ♥ μια φορά για να ενεργοποιήσετε την επισημασμένη επιλογή.
- **4.** Πατήστε τα κουμπιά <sup>۞</sup> και <sup>۞</sup> για να επιλέξετε την επιθυμητή παράμετρο.
- **5.** Πατήστε  $\triangledown$  και χρησιμοποιήστε τα κουμπιά  $\rightsquigarrow$  και  $\triangledown$ , ανάλογα με τις ενδείξεις στο μενού, για να πραγματοποιήσετε τις αλλαγές σας.
- **6.** Επιλέξτε ♥ για να επιστρέψετε στο προηγούμενο μενού ή ♥ για να αποδεχτείτε την επιλογή και να επιστρέψετε στο προηγούμενο μενού.

DØLI

![](_page_37_Picture_129.jpeg)

![](_page_37_Picture_1.jpeg)

<span id="page-38-0"></span>![](_page_38_Picture_171.jpeg)

(dell

![](_page_39_Picture_167.jpeg)

![](_page_39_Figure_1.jpeg)

(dell

![](_page_40_Picture_175.jpeg)

DELL

![](_page_41_Picture_152.jpeg)

![](_page_41_Picture_1.jpeg)

 $($ DELL

![](_page_42_Picture_183.jpeg)

(dell

![](_page_43_Picture_146.jpeg)

![](_page_44_Picture_170.jpeg)

DELL

![](_page_45_Picture_137.jpeg)

![](_page_45_Picture_1.jpeg)

![](_page_46_Picture_203.jpeg)

(dell

![](_page_47_Picture_183.jpeg)

**ΣΗΜΕΙΩΣΗ: Η οθόνη σας διαθέτει μια ενσωματωμένη δυνατότητα για αυτόματη βαθμονόμηση της φωτεινότητας για την αντιστάθμιση της γήρανσης των LED.**

#### <span id="page-48-1"></span><span id="page-48-0"></span>**Κλείδωμα κουμπιού μενού και τροφοδοσίας**

Ελέγχει την πρόσβαση του χρήστη σε προσαρμογές.

Η προεπιλεγμένη ρύθμιση του κλειδώματος κουμπιού μενού και λειτουργίας είναι απενεργοποιημένη.

![](_page_48_Picture_3.jpeg)

Για είσοδο στο μενού κλειδώματος: Κρατήστε πατημένο το πλήκτρο εξόδου (κουμπί 4) για 4 δευτερόλεπτα για να εμφανιστεί το μενού κλειδώματος (όταν είναι ξεκλείδωτα τα κουμπιά μενού και λειτουργίας), εμφανίζεται ένα μενού κλειδώματος στην κάτω δεξιά γωνία της οθόνης.

![](_page_48_Picture_57.jpeg)

![](_page_48_Picture_6.jpeg)

Για είσοδο στο μενού ξεκλειδώματος: Κρατήστε πατημένο το πλήκτρο εξόδου (κουμπί 4) για 4 δευτερόλεπτα για να εμφανιστεί το μενού κλειδώματος (όταν είναι κλειδωμένα τα κουμπιά μενού και λειτουργίας), εμφανίζεται ένα μενού κλειδώματος στην κάτω δεξιά γωνία της οθόνης.

![](_page_49_Picture_1.jpeg)

Υπάρχουν τρία επίπεδα κλειδώματος.

![](_page_49_Picture_128.jpeg)

![](_page_49_Picture_4.jpeg)

#### <span id="page-50-0"></span>**ΣΗΜΕΙΩΣΗ: Για πρόσβαση στο μενού κλειδώματος ή ξεκλειδώματος - Πατήστε και κρατήστε πατημένο το κουμπί εξόδου (κουμπί 4) για τέσσερα δευτερόλεπτα.**

Το εικονίδιο θα εμφανιστεί στο κέντρο της οθόνης όταν βρίσκεται στις παρακάτω συνθήκες που σημαίνει ότι τα κουμπιά Μενού και Λειτουργίας είναι σε κατάσταση κλειδώματος.

- **1.** Πατήστε το πλήκτρο επάνω (κουμπί 1), το πλήκτρο κάτω (κουμπί 2), το πλήκτρο μενού (κουμπί 3) ή το πλήκτρο εξόδου (κουμπί 4) όταν βρίσκεστε σε κατάσταση κλειδώματος κουμπιών μενού.
- **2.** Πατήστε το κουμπί λειτουργίας (κουμπί 5) όταν βρίσκεται σε κατάσταση κλειδώματος κουμπιού λειτουργίας.
- **3.** Πατήστε οποιοδήποτε κουμπί της οθόνης όταν βρίσκεστε σε κατάσταση κλειδώματος μενού + κουμπιών τροφοδοσίας.

Όταν τα κουμπιά μενού και λειτουργίας είναι σε κατάσταση κλειδώματος, κρατήστε πατημένο το πλήκτρο εξόδου (κουμπί 4) για 4 δευτερόλεπτα για να μπείτε στο μενού ξεκλειδώματος.

Και, στη συνέχεια, επιλέξτε και εφαρμόστε στο εικονίδιο ξεκλειδώματος **γει** για να απελευθερώσετε το κλείδωμα πλήκτρου μενού και κουμπιών λειτουργίας.

#### **Προειδοποιητικά μηνύματα OSD**

Όταν Όταν προσαρμόζετε το επίπεδο **Brightness (Φωτεινότητα)** για πρώτη φορά, εμφανίζεται το παρακάτω μήνυμα:

![](_page_50_Picture_9.jpeg)

![](_page_50_Picture_10.jpeg)

**ΣΗΜΕΙΩΣΗ: Εάν επιλέξετε Ναι, το μήνυμα δεν θα εμφανιστεί την επόμενη φορά που σκοπεύετε να αλλάξετε τη ρύθμιση φωτεινότητας.**

**DGL** 

Όταν το **USB** οριστεί σε **On in Standby Mode (Ενεργό σε κατάσταση αναμονής)** για πρώτη φορά, θα εμφανιστεί το παρακάτω μήνυμα:

![](_page_51_Picture_1.jpeg)

**ΣΗΜΕΙΩΣΗ: Εάν επιλέξετε Ναι, το μήνυμα δεν θα εμφανιστεί την επόμενη φορά που σκοπεύετε να αλλάξετε τη ρύθμιση USB.**

Όταν η οθόνη δεν υποστηρίζει μια συγκεκριμένη λειτουργία ανάλυσης, εμφανίζεται το παρακάτω μήνυμα:

![](_page_51_Picture_4.jpeg)

Αυτό σημαίνει ότι η οθόνη δεν μπορεί να συγχρονιστεί με το σήμα που λαμβάνει από τον υπολογιστή. Ανατρέξτε στην ενότητα [Προδιαγραφές οθόνης](#page-13-1) για τα εύρη οριζόντιων και κατακόρυφων συχνοτήτων που προσβάσιμων από αυτή την οθόνη. Η προτεινόμενη λειτουργία είναι 2560 x 1440.

Προτού απενεργοποιηθεί η λειτουργία **DDC/CI**, εμφανίζεται το παρακάτω μήνυμα:

![](_page_51_Picture_7.jpeg)

![](_page_51_Picture_8.jpeg)

Όταν η οθόνη μπαίνει στη λειτουργία **Standby Mode (Κατάσταση αναμονής)**, εμφανίζεται το παρακάτω μήνυμα:

![](_page_52_Picture_1.jpeg)

Εάν πατήσετε οποιοδήποτε κουμπί εκτός από το κουμπί λειτουργίας, θα εμφανιστούν τα παρακάτω μηνύματα ανάλογα με την επιλεγμένη είσοδο:

![](_page_52_Picture_3.jpeg)

Εάν δεν είναι συνδεδεμένο καλώδιο HDMI ή DP, εμφανίζεται ένα αιωρούμενο παράθυρο διαλόγου όπως φαίνεται παρακάτω. Η οθόνη θα τεθεί σε κατάσταση αναμονής μετά από 4 λεπτά εάν παραμείνει σε αυτή την κατάσταση.

![](_page_52_Picture_5.jpeg)

![](_page_52_Picture_6.jpeg)

DEL

![](_page_53_Picture_0.jpeg)

Το OSD λειτουργεί μόνο σε κατάσταση κανονικής λειτουργίας. Όταν πατηθεί οποιοδήποτε κουμπί στην κατάσταση αναμονής θα εμφανιστεί το παρακάτω μήνυμα:

![](_page_53_Picture_2.jpeg)

Ενεργοποιήστε τον υπολογιστή και την οθόνη για να αποκτήσετε πρόσβαση στο OSD.

Ανατρέξτε στην ενότητα [Αντιμετώπιση προβλημάτων](#page-60-1) για περισσότερες πληροφορίες.

**DGL** 

# <span id="page-54-0"></span>**Ρύθμιση της οθόνης**

#### **Ρύθμιση της μέγιστης ανάλυσης**

Για να ορίσετε τη μέγιστη ανάλυση για την οθόνη:

Στα Windows 7, Windows 8, Windows 8.1 και Windows 10:

- **1.** Μόνο για Windows 8 και Windows 8.1, επιλέξτε το πλακίδιο επιφάνειας εργασίας για εναλλαγή στην κλασική επιφάνεια εργασίας.
- **2.** Κάντε δεξί κλικ στην επιφάνεια εργασίας και κάντε κλικ στην επιλογή **Screen Resolution (Ανάλυση οθόνης)**.
- **3.** Κάντε κλικ στην αναπτυσσόμενη λίστα της ανάλυσης οθόνης και επιλέξτε **2560 x 1440**.
- **4.** Κάντε κλικ στο **OK**.

Εάν δεν βλέπετε την επιλογή **2560 x 1440**, ενδέχεται να πρέπει να ενημερώσετε το πρόγραμμα οδήγησης γραφικών σας. Ανάλογα με τον υπολογιστή σας, ολοκληρώστε μία από τις παρακάτω διαδικασίες:

Εάν διαθέτετε επιτραπέζιο ή φορητό υπολογιστή της Dell:

• Μεταβείτε στη διεύθυνση **[www.dell.com/support](http://www.dell.com/support)**, εισαγάγετε την ετικέτα εξυπηρέτησης του υπολογιστή σας και πραγματοποιήστε λήψη του πιο πρόσφατου προγράμματος οδήγησης για την κάρτα γραφικών σας.

Εάν χρησιμοποιείτε υπολογιστή εκτός Dell (φορητό ή επιτραπέζιο):

- Μεταβείτε στην τοποθεσία υποστήριξης για τον υπολογιστή σας και πραγματοποιήστε λήψη του πιο πρόσφατου προγράμματος οδήγησης γραφικών.
- Μεταβείτε στην τοποθεσία της κάρτας γραφικών σας και πραγματοποιήστε λήψη των πιο πρόσφατων προγραμμάτων οδήγησης γραφικών.

#### **Εάν διαθέτετε επιτραπέζιο υπολογιστή Dell ή φορητό υπολογιστή Dell με πρόσβαση στο διαδίκτυο**

- Μεταβείτε στη διεύθυνση **www.dell.com/support**, εισαγάγετε την ετικέτα εξυπηρέτησης του υπολογιστή σας και πραγματοποιήστε λήψη του πιο πρόσφατου προγράμματος οδήγησης για την κάρτα γραφικών σας.
- **5.** Αφού εγκαταστήσετε τα προγράμματα οδήγησης για τον προσαρμογέα γραφικών σας, προσπαθήστε να ορίσετε ξανά την ανάλυση σε **2560 x 1440**.

DØL

**ΣΗΜΕΙΩΣΗ: Εάν δεν μπορείτε να ορίσετε την ανάλυση σε 2560 x 1440, επικοινωνήστε με την Dell για να ρωτήσετε σχετικά με έναν προσαρμογέα γραφικών που να υποστηρίζει αυτές τις αναλύσεις.**

#### **Εάν διαθέτετε επιτραπέζιο υπολογιστή, φορητό υπολογιστή ή κάρτα γραφικών που δεν είναι Dell**

Στα Windows 7, Windows 8, Windows 8.1 και Windows 10:

- **1.** Μόνο για Windows 8 και Windows 8.1, επιλέξτε το πλακίδιο επιφάνειας εργασίας για εναλλαγή στην κλασική επιφάνεια εργασίας.
- **2.** Κάντε δεξί κλικ στην επιφάνεια εργασίας και κάντε κλικ στην επιλογή **Personalization (Εξατομίκευση)**.
- **3.** Κάντε κλικ στην επιλογή **Change Display Settings (Αλλαγή ρυθμίσεων οθόνης)**.
- **4.** Κάντε κλικ στην επιλογή **Advanced Settings (Προηγμένες ρυθμίσεις)**.
- **5.** Προσδιορίστε τον προμηθευτή του ελεγκτή γραφικών από την περιγραφή στο επάνω μέρος του παραθύρου (π.χ. NVIDIA, ATI, Intel κ.ο.κ.)
- **6.** Ανατρέξτε στην τοποθεσία του παρόχου κάρτας γραφικών για ενημερωμένο πρόγραμμα οδήγησης (για παράδειγμα, στις διευθύνσεις **[www.ATI.com](http://www.ATI.com)** Ή **[www.AMD.com](http://www.NVIDIA.com)**).
- **7.** Αφού εγκαταστήσετε τα προγράμματα οδήγησης για τον προσαρμογέα γραφικών σας, προσπαθήστε να ορίσετε ξανά την ανάλυση σε **2560 x 1440**.

![](_page_55_Picture_10.jpeg)

**D**<sup></sup>

### <span id="page-56-0"></span>**Χρήση κλίσης, περιστροφής και κατακόρυφης επέκτασης**

![](_page_56_Picture_1.jpeg)

**ΣΗΜΕΙΩΣΗ: Αυτές οι τιμές ισχύουν για τη βάση που αποστέλλεται με την οθόνη σας. Για τοποθέτηση τυχόν άλλης βάσης, ανατρέξτε στην τεκμηρίωση που συνοδεύει τη βάση.**

#### **Κλίση, περιστροφή**

Με τη βάση ενσωματωμένη στην οθόνη, μπορείτε να γείρετε και να περιστρέψετε την οθόνη για την πιο άνετη γωνία θέασης.

![](_page_56_Figure_5.jpeg)

**ΣΗΜΕΙΩΣΗ: Η βάση αφαιρείται κατά την αποστολή της οθόνης από το εργοστάσιο.**

#### <span id="page-56-1"></span>**Κατακόρυφη επέκταση**

**ΣΗΜΕΙΩΣΗ: Η βάση μπορεί να επεκταθεί κάθετα έως και 130 mm.** 

![](_page_56_Picture_9.jpeg)

![](_page_56_Picture_10.jpeg)

#### <span id="page-57-0"></span>**Περιστροφή της οθόνης**

Πριν περιστρέψετε την οθόνη, η οθόνη σας θα πρέπει να εκτείνεται πλήρως κάθετα ([Κατακόρυφη επέκταση](#page-56-1)) και να έχει κλίση προς τα επάνω για να αποφευχθεί το χτύπημα του κάτω άκρου της οθόνης.

![](_page_57_Figure_2.jpeg)

![](_page_57_Picture_3.jpeg)

- **ΣΗΜΕΙΩΣΗ: Για να χρησιμοποιήσετε τη λειτουργία περιστροφής οθόνης (οριζόντια προβολή έναντι προβολής πορτρέτου) με τον υπολογιστή σας Dell, χρειάζεστε ένα ενημερωμένο πρόγραμμα οδήγησης γραφικών που δεν περιλαμβάνεται με αυτήν την οθόνη. Για να πραγματοποιήσετε λήψη του προγράμματος οδήγησης γραφικών, μεταβείτε στη διεύθυνση www.dell.com/support και ανατρέξτε στην ενότητα Download for Video Drivers (Λήψη για προγράμματα οδήγησης βίντεο) για τις πιο πρόσφατες ενημερώσεις προγραμμάτων οδήγησης.**
- **ΣΗΜΕΙΩΣΗ: Όταν βρίσκεστε σε λειτουργία προβολής πορτρέτου, ενδέχεται να αντιμετωπίσετε υποβάθμιση της απόδοσης σε εφαρμογές γραφικών υψηλής έντασης (3D Gaming κ.λπ.).**

#### **Adjusting the Rotation Display Settings of Your System (Προσαρμογή των ρυθμίσεων οθόνης περιστροφής του συστήματός σας)**

Αφού περιστρέψετε την οθόνη σας, πρέπει να ολοκληρώσετε την παρακάτω διαδικασία για να προσαρμόσετε τις Ρυθμίσεις περιστροφής οθόνης του συστήματός σας.

**ΣΗΜΕΙΩΣΗ: Εάν χρησιμοποιείτε την οθόνη με υπολογιστή που δεν είναι Dell, πρέπει να μεταβείτε στον ιστότοπο του προγράμματος οδήγησης γραφικών ή στον ιστότοπο του κατασκευαστή του υπολογιστή σας για πληροφορίες σχετικά με την περιστροφή των "περιεχομένων" στην οθόνη σας.**

Για να προσαρμόσετε τις ρυθμίσεις περιστροφής οθόνης:

- **1.** Κάντε δεξί κλικ στην επιφάνεια εργασίας και κάντε κλικ στην επιλογή **Properties (Ιδιότητες)**.
- **2.** Επιλέξτε την καρτέλα **Settings (Ρυθμίσεις)** και κάντε κλικ στην επιλογή **Advanced (Για προχωρημένους)**.
- **3.** Εάν έχετε κάρτα γραφικών ATI, επιλέξτε την καρτέλα **Rotation (Περιστροφή)** και ορίστε την προτιμώμενη περιστροφή.
- **4.** Αν έχετε κάρτα γραφικών nVidia κάντε κλικ στην καρτέλα **nVidia**, στην αριστερή στήλη επιλέξτε **NVRotate** και, στη συνέχεια, επιλέξτε την προτιμώμενη περιστροφή.
- **5.** Εάν διαθέτετε κάρτα γραφικών Intel®, επιλέξτε την καρτέλα γραφικών **Intel**, κάντε κλικ στην επιλογή **Graphic Properties (Ιδιότητες γραφικών)**, επιλέξτε την καρτέλα **Rotation (Περιστροφή)** και, στη συνέχεια, ορίστε την προτιμώμενη περιστροφή.

![](_page_58_Picture_11.jpeg)

**ΣΗΜΕΙΩΣΗ: Εάν δεν βλέπετε την επιλογή περιστροφής ή δεν λειτουργεί σωστά, μεταβείτε στη διεύθυνση www.dell.com/support και κάντε λήψη του πιο πρόσφατου προγράμματος οδήγησης για την κάρτα γραφικών σας.**

# <span id="page-60-1"></span><span id="page-60-0"></span>**Αντιμετώπιση προβλημάτων**

**ΠΡΟΕΙΔΟΠΟΙΗΣΗ: Πριν ξεκινήσετε οποιαδήποτε από τις διαδικασίες αυτής της ενότητας, ακολουθήστε την ενότητα** [Οδηγίες ασφαλείας](#page-68-1)**.**

# **Αυτοέλεγχος**

Η οθόνη σας παρέχει δυνατότητα αυτοελέγχου που σας επιτρέπει να ελέγχετε εάν η οθόνη σας λειτουργεί σωστά. Εάν η οθόνη και ο υπολογιστής σας είναι σωστά συνδεδεμένοι, αλλά η οθόνη παρακολούθησης παραμένει σκοτεινή, εκτελέστε τον αυτοέλεγχο της οθόνης ακολουθώντας τα παρακάτω βήματα:

- **1.** Απενεργοποιήστε τον υπολογιστή και την οθόνη.
- **2.** Αποσυνδέστε όλα τα καλώδια βίντεο από την οθόνη. Με αυτόν τον τρόπο, ο υπολογιστής δεν χρειάζεται να εμπλακεί.
- **3.** Ενεργοποιήστε την οθόνη.

Εάν η οθόνη λειτουργεί σωστά, ανιχνεύει ότι δεν υπάρχει σήμα και εμφανίζεται ένα από τα παρακάτω μηνύματα. Ενώ βρίσκεστε σε λειτουργία αυτοελέγχου, το LED λειτουργίας παραμένει λευκό.

![](_page_60_Picture_8.jpeg)

DEL

- <span id="page-61-0"></span>**ΣΗΜΕΙΩΣΗ: Αυτό το πλαίσιο εμφανίζεται επίσης κατά τη διάρκεια της κανονικής λειτουργίας του συστήματος, εάν το καλώδιο βίντεο αποσυνδεθεί ή υποστεί ζημιά.**
	- **4.** Απενεργοποιήστε την οθόνη σας και επανασυνδέστε το καλώδιο βίντεο, στη συνέχεια, ενεργοποιήστε τον υπολογιστή και την οθόνη σας.

Εάν η οθόνη σας παραμείνει σκοτεινή μετά την επανασύνδεση των καλωδίων, ελέγξτε τον ελεγκτή βίντεο και τον υπολογιστή σας.

## <span id="page-61-1"></span>**Ενσωματωμένα διαγνωστικά**

Η οθόνη σας διαθέτει ένα ενσωματωμένο διαγνωστικό εργαλείο που σας βοηθά να προσδιορίσετε εάν τυχόν ανωμαλία που αντιμετωπίζετε στην οθόνη αποτελεί εγγενές πρόβλημα με την οθόνη σας ή με τον υπολογιστή και την κάρτα βίντεο.

![](_page_61_Picture_5.jpeg)

**ΣΗΜΕΙΩΣΗ: Μπορείτε να εκτελέσετε τα ενσωματωμένα διαγνωστικά μόνο όταν το καλώδιο βίντεο είναι αποσυνδεδεμένο και η οθόνη βρίσκεται σε λειτουργία αυτοελέγχου.**

![](_page_61_Figure_7.jpeg)

Για την εκτέλεση των ενσωματωμένων διαγνωστικών:

- **1.** Βεβαιωθείτε ότι η οθόνη είναι καθαρή (δεν υπάρχουν σωματίδια σκόνης στην επιφάνεια της οθόνης).
- **2.** Αποσυνδέστε τα καλώδια βίντεο από το πίσω μέρος του υπολογιστή ή της οθόνης. Στη συνέχεια, η οθόνη μεταβαίνει στη λειτουργία αυτοελέγχου.
- **3.** Πατήστε και κρατήστε πατημένο το κουμπί εξόδου (κουμπί 4) για 4 δευτερόλεπτα για να μπείτε στο μενού κλειδώματος/ξεκλειδώματος OSD.

![](_page_61_Picture_12.jpeg)

**D**<sup></sup>

![](_page_62_Picture_0.jpeg)

- **4.** Επιλέξτε το εικονίδιο **γερ** για την ενεργοποίηση του ενσωματωμένων διαγνωστικών.
- **5.** Ελέγξτε προσεκτικά την οθόνη για ανωμαλίες.
- **6.** Πατήστε ξανά το κουμπί επάνω (κουμπί 1) στο πίσω κάλυμμα. Το χρώμα της οθόνης αλλάζει σε γκρίζο.
- **7.** Ελέγξτε την οθόνη για τυχόν ανωμαλίες.
- **8.** Επαναλάβετε τα βήματα 6 και 7 για να ελέγξετε την εμφάνιση σε οθόνες με κόκκινο, πράσινο, μπλε, μαύρο, λευκό και μοτίβο κειμένου.

Η δοκιμή ολοκληρώνεται όταν εμφανιστεί η οθόνη μοτίβου κειμένου. Για έξοδο, πατήστε ξανά το κουμπί Επάνω (κουμπί 1).

Εάν δεν εντοπίσετε ανωμαλίες στην οθόνη κατά τη χρήση του ενσωματωμένου διαγνωστικού εργαλείου, η οθόνη λειτουργεί σωστά. Ελέγξτε την κάρτα βίντεο και τον υπολογιστή.

![](_page_62_Picture_8.jpeg)

# <span id="page-63-0"></span>**Συνήθη προβλήματα**

Ο παρακάτω πίνακας περιέχει γενικές πληροφορίες σχετικά με τα συνήθη προβλήματα της οθόνης που ενδέχεται να αντιμετωπίσετε και τις πιθανές λύσεις:

![](_page_63_Picture_179.jpeg)

![](_page_63_Picture_3.jpeg)

DELI

![](_page_64_Picture_179.jpeg)

 $($ DELL

![](_page_65_Picture_141.jpeg)

 $(\overline{DZL}$ 

![](_page_66_Picture_150.jpeg)

 $($ DELL

# <span id="page-67-0"></span>**Προβλήματα που αφορούν το προϊόν**

![](_page_67_Picture_161.jpeg)

 $(\overline{DCL}$ 

# <span id="page-68-0"></span>**Παράρτημα**

# <span id="page-68-1"></span>**Οδηγίες ασφαλείας**

**ΠΡΟΕΙΔΟΠΟΙΗΣΗ: Η χρήση στοιχείων ελέγχων, προσαρμογών ή διαδικασιών διαφορετικών από εκείνες που ορίζονται στην παρούσα τεκμηρίωση μπορεί να οδηγήσει σε έκθεση σε ηλεκτροπληξία, ηλεκτρικούς κινδύνους ή/και μηχανικούς κινδύνους.**

Για πληροφορίες σχετικά με τις οδηγίες ασφαλείας, ανατρέξτε στην ενότητα **Safety Environment and Regulatory Information (SERI) (Πληροφορίες σχετικά με την ασφάλεια, το περιβάλλον και τις κανονιστικές ρυθμίσεις [SERI])**.

### **Ειδοποιήσεις FCC (Μόνο για τις Η.Π.Α.) και άλλες κανονιστικές πληροφορίες**

Για ειδοποιήσεις FCC και άλλες κανονιστικές πληροφορίες, ανατρέξτε στον ιστότοπο κανονιστικής συμμόρφωσης στη διεύθυνση **[www.dell.com/](http://www.dell.com/regulatory_compliance) [regulatory\\_compliance](http://www.dell.com/regulatory_compliance)**.

Ακολουθήστε αυτές τις οδηγίες ασφαλείας για βέλτιστη απόδοση και μεγάλη διάρκεια ζωής στην οθόνη σας:

- **1.** Η έξοδος υποδοχής πρέπει να τοποθετηθεί κοντά στον εξοπλισμό και να είναι εύκολα προσβάσιμη.
- **2.** Ο εξοπλισμός μπορεί να τοποθετηθεί σε εγκατάσταση τοίχου ή οροφής σε οριζόντια θέση.
- **3.** Η οθόνη είναι εξοπλισμένη με γειωμένο βύσμα τριών αξόνων, βύσμα με τρίτο πείρο (γείωσης).
- **4.** Μην χρησιμοποιείτε αυτό το προϊόν κοντά σε νερό.
- **5.** Διαβάστε προσεκτικά αυτές τις οδηγίες. Φυλάξτε αυτό το έγγραφο για μελλοντική αναφορά. Ακολουθήστε όλες τις προειδοποιήσεις και οδηγίες που σημειώνονται στο προϊόν.
- **6.** Η υπερβολική πίεση ήχου από ακουστικά και ακουστικά κεφαλής μπορεί να προκαλέσει απώλεια ακοής. Η προσαρμογή του ισοσταθμιστή στο μέγιστο αυξάνει την τάση εξόδου των ακουστικών και των ακουστικών κεφαλής και συνεπώς το επίπεδο της πίεσης του ήχου.

![](_page_68_Picture_13.jpeg)

### <span id="page-69-1"></span><span id="page-69-0"></span>**Επικοινωνία με την Dell**

**Για πελάτες στις Ηνωμένες Πολιτείες, καλέστε στο 800-WWW-DELL (800- 999-3355).**

![](_page_69_Picture_2.jpeg)

#### **ΣΗΜΕΙΩΣΗ: Εάν δεν διαθέτετε ενεργή σύνδεση στο διαδίκτυο, μπορείτε να βρείτε στοιχεία επικοινωνίας στο τιμολόγιο αγοράς, το δελτίο αποστολής, το λογαριασμό ή τον κατάλογο προϊόντων της Dell.**

Η Dell παρέχει πολλές επιλογές υποστήριξης και υπηρεσιών μέσω διαδικτύου και τηλεφώνου. Η διαθεσιμότητα διαφέρει ανάλογα με τη χώρα και το προϊόν και ορισμένες υπηρεσίες ενδέχεται να μην είναι διαθέσιμες στην περιοχή σας.

Για να λάβετε online περιεχόμενο υποστήριξης της οθόνης:

**1.** Επισκεφθείτε τη σελίδα **www.dell.com/support/monitors**.

Για να επικοινωνήσετε με την Dell για θέματα πωλήσεων, τεχνικής υποστήριξης ή εξυπηρέτησης πελατών:

- **1.** Επισκεφθείτε τη σελίδα **www.dell.com/support**.
- **2.** Επαληθεύστε τη χώρα ή την περιοχή σας στο αναπτυσσόμενο μενού **Choose A Country/Region (Επιλογή χώρας/περιοχής)** στο κάτω μέρος της σελίδας.
- **3.** Κάντε κλικ στην επιλογή **Contact Us (Επικοινωνήστε μαζί μας)** στην αριστερή πλευρά της σελίδας.
- **4.** Επιλέξτε τον κατάλληλο σύνδεσμο υπηρεσίας ή υποστήριξης ανάλογα με τις ανάγκες σας.
- **5.** Επιλέξτε τη μέθοδο επικοινωνίας με την Dell που σας βολεύει.

### **Βάση δεδομένων προϊόντων ΕΕ για ενεργειακή σήμανση και δελτίο πληροφοριών για το προϊόν**

P2720D:**https://eprel.ec.europa.eu/qr/344919**